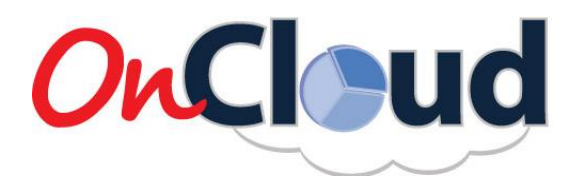

## **ONCLOUD QUICK SETUP GUIDE**

- 1. Login with the username and password provided by the OnCloud Administrator.
- 2. Click on the "Setup" tab in the **menu bar** on the left.
- 3. Click on "Program/Hospital Setup" and add your group's hospital(s) to the system.
- 4. Click on "User List and Setup" and add your **login users** to the system.
	- **a.** You will need to create a unique username and password for each login user.
	- **b.** Designate each OnCloud user as a "Group User" or 'Group Admin." Admin users have access to the Setup and the Reports section. Group users can only enter procedures.
	- **c.** New users will default to "Active" status. Users can be deactivated in the future if they leave the group or no longer need access to OnCloud.
	- **d.** Each user can then be affiliated with one or more of your group's hospitals.
- 5. Click on "Personnel Setup."
	- **a.** Confirm that all your login users are already added to the window. OnCloud should automatically create a personnel record for all login users, as they need to be added to this section
	- **b.** Click on each login username and confirm that the "Associated Roles" and "Associated Programs/Hospitals" are correct. OnCloud designates all login users as a perfusionist by default. If any login users are not a perfusionist, you can update their role in this section.
	- **c.** The "Personnel Setup" section will then be used to add all your **non-login staff** to the system. At a minimum, you will want to add all of your surgeons. If there are multiple hospitals in your group, this is where you will specify the location(s) of each personnel.
		- **i.** To add non-login staff, begin by hitting the "Cancel" button, which will clear the name fields. Enter a first and last name, check the affiliated role(s) and hospital(s) boxes, and press "Save." Repeat these steps for each non-login staff member.
- 6. There are many additional parameters in the setup menu that can be modified. Proceed with caution before making any changes or consult with the OnCloud Support Team.
- 7. You are now ready to enter your first procedure. Click the OnCloud icon in the top left part of your screen, which will direct you to the **welcome screen.** Then click "New Case" to begin.